### SHAREHOLDERS' USER GUIDE FOR ATTENDING

THE

21<sup>ST</sup> VIRTUAL AGM
OF
BANK ASIA LIMITED

# Shareholder Interface | Solution | Shareholder | Solution | Solution | Shareholder | Solution | Shareholder | Shareholder | Shareholder | Shareholder | Shareholder | Shareholder | Shareholder | Shareholder | Shareholder | Shareholder | Shareholder | Shareholder | Shareholder | Shareholder | Shareholder | Shareholder | Shareholder | Shareholder | Shareholder | Shareholder | Shareholder | Shareholder | Shareholder | Shareholder | Shareholder | Shareholder | Shareholder | Shareholder | Shareholder | Shareholder | Shareholder | Shareholder | Shareholder | Shareholder | Shareholder | Shareholder | Shareholder | Shareholder | Shareholder | Shareholder | Shareholder | Shareholder | Shareholder | Shareholder | Shareholder | Shareholder | Shareholder | Shareholder | Shareholder | Shareholder | Shareholder | Shareholder | Shareholder | Shareholder | Shareholder | Shareholder | Shareholder | Shareholder | Shareholder | Shareholder | Shareholder | Shareholder | Shareholder | Shareholder | Shareholder | Shareholder | Shareholder | Shareholder | Shareholder | Shareholder | Shareholder | Shareholder | Shareholder | Shareholder | Shareholder | Shareholder | Shareholder | Shareholder | Shareholder | Shareholder | Shareholder | Shareholder | Shareholder | Shareholder | Shareholder | Shareholder | Shareholder | Shareholder | Shareholder | Shareholder | Shareholder | Shareholder | Shareholder | Shareholder | Shareholder | Shareholder | Shareholder | Shareholder | Shareholder | Shareholder | Shareholder | Shareholder | Shareholder | Shareholder | Shareholder | Shareholder | Shareholder | Shareholder | Shareholder | Shareholder | Shareholder | Shareholder | Shareholder | Shareholder | Shareholder | Shareholder | Shareholder | Shareholder | Shareholder | Shareholder | Shareholder | Shareholder | Shareholder | Shareholder | Shareholder | Shareholder | Shareholder | Shareholder | Shareholder | Shareholder | Shareholder | Shareholder | Shareholder | Shareholder | Shareholder | Shareholder | Shareholder | Shareholder | Shareholder | Sha

#### **Individual Login Interface**

- Click "Individual" Button
- Fill up the following fields
  - BO ID/Folio ID
  - "Shareholder's Name" and "Total Share" comes Automatically.
  - For BO Holder Have to choose their Date of birth from the calendar.
  - Date of Birth format will show as yy/mm/dd
  - But for Folio holder date of birth field will automatically disappear.
- Correct Information will activate "Log in" Button and allow an Individual shareholder to log in.

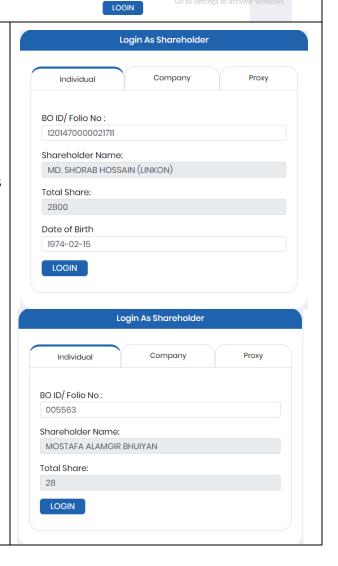

#### **Company Login Interface**

- Click "Company" button.
- Fill up the following field
  - Company Name
  - Authorized Person Name
  - BO ID/Folio ID
  - "Total Share" comes Automatically
- Authorized person name will be the person who will be assigned from the specific company. In attendance report that name will be counted.
- Multiple BO ID user can give minimum five BO ID at a time by Clicking the Pulse sign (+) beside the BO ID field.
- But he has to give the summation of all share that company hold in the "Number of Shares" field.
- Correct Information will activate
   "Log in" Button and allow a
   Company shareholder to log in

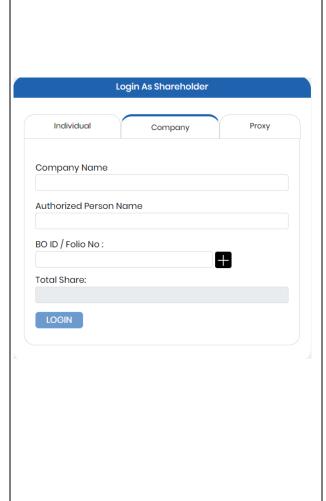

#### **Proxy Login Interface**

- Click "Proxy" button.
- Fill up the following field
  - BO ID/Folio ID
  - Proxy BO ID/Folio ID
  - If this two-field match with data base
  - "Shareholder's Name",
     "Total Share",
     "Name of Proxy" comes
     Automatically.
- Correct Information will activate
   "Log in" Button and allow a
   Proxy shareholder to log in

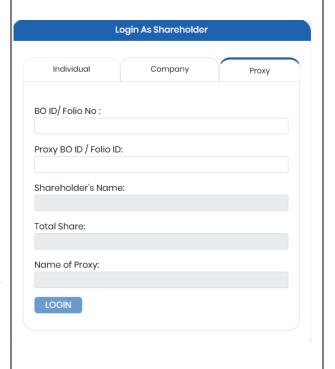

#### **Shareholder Landing Page**

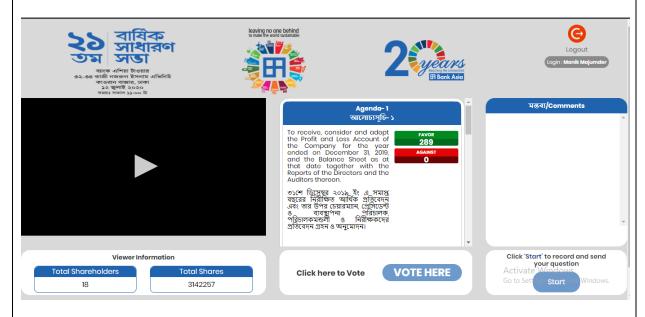

If Video get Paused or Video Loading Error due to Internet Failure or Bandwidth Dropout Please Refresh the Page.

#### Vote:

- Click "Vote here" button
- A person can give for an agenda once.
- After giving vote," Vote Here" button will be disabled for that person.

Click here to Vote

**VOTE HERE** 

#### **Pop-Up window:**

 Shareholder can give vote in Favor /Against from the Pop-Up Window.

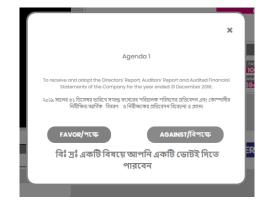

#### **Live Voting Result:**

- Total vote count will be shown beside each Agenda
- Voting result count by how may share is hold by shareholders.

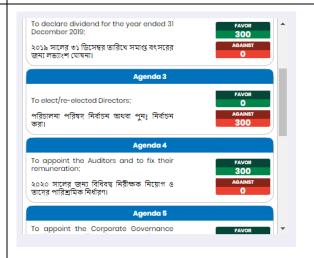

#### **Comment:**

- Type your comments in Bangla / English in "Type your comments" field.
- Click the arrow sign which is in the comment bar.
- You will get a confirmation message as "Your comment is successfully submitted"

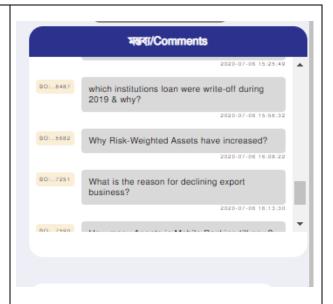

#### **Audio:**

- Click "Start" button
- Start talking (system will allow you to talk for 2-3 minutes. after that will get the stop button automatically)
- When done click "Stop" button
- You will get a success message.

## Click button to record and send your question. Start

#### **Attendance**

• Shareholder can see all shareholder attendance and Total number share.

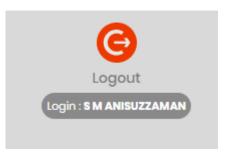